#### The Zine for Printslingers

## BLUCKDUT

0ZIS

#### IN THIS ISSUE:

Learn how to prepare your digital & photographic files for print!

**MARCH 2010** 

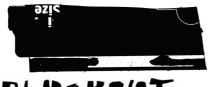

Q

PIXEL

#### BLUCKOUT: THE ZINE FOR PRINT-SLINGERS

This publication is created for the enlightenment of the aspiring printmaker.

ZINE EDITORS:

**ROB MULLINS**: Profesional Graphic Designer, r.mullins@mac.com

ELIZABETH HERRMANN: MIC/A GD MFA Student, elizabetherrmann@me.com

All images shown in this zine are property of their respective creators. No part of this book may be reproduced without written permission from the authors. Stealing is not cool.

#### BITMAP?

1.

2.

FILE PREP

ю о

how to create a photographic halftone: 2 and 4 color

ALTERNATE MEANS OF SELECTING

-B/O-

# BIT<mark>MAP</mark>

000

The goal is to make a [full color pixel-based] image translate into multiple (binary) bitmaps. A **bitmap** is a type of file that specifies a pixel to either be "on" or "off." This translates visually into black or no black. So, when you go to expose your emulsion, the black-areas on your film will block-out the light. Look at the image and understand how you want to screenprint it. Depending upon how you'd like to translate it, will affect what will need to be done in its digital/hand preparation.

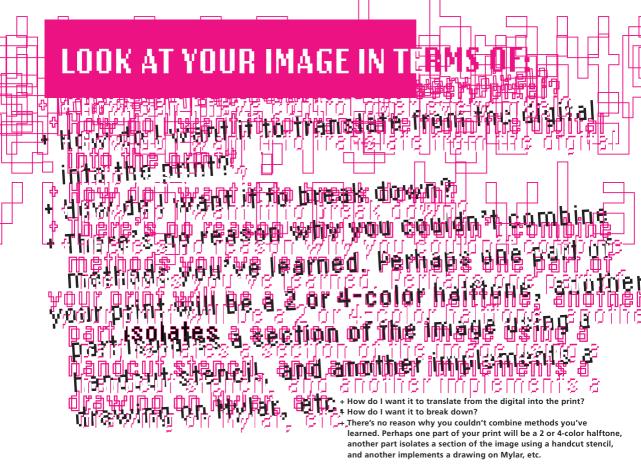

### 4-Color Photographic Halftone TANIT

This process will result in a more literal translation of the image. Color correlation of the original digital image to the resulting screenprint depends on printing-registration and the extender base-consistency of your process inks.

- 1. Open the image in Photoshop
- 2. Go to Image —> Mode, and make sure your image is set at CMYK
- 3. Go to Window --> Channels, to pull up your Channels palette
- 4. Click the arrow located in the upper right corner of the Channels palette, scroll down to "Split Channels." [Your image will now be broken down into four documents, one for each corresponding process color: Cyan, Magenta, Yellow, Black or "Key Image"]
- 5. Each document should now also be set to "Grayscale." Grayscale means just that: shades of grays. Just think of this in relation to the film you need. A gray will not completely block-out the light, and therefore not translate well when burning the emulsion. So, make them darker.

Go to Image —> Mode —> Bitmap.

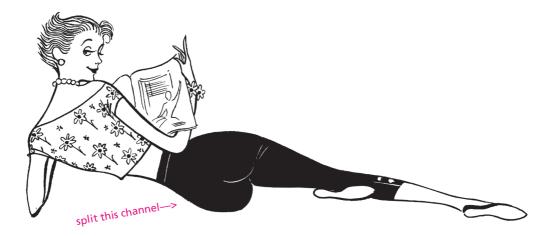

- 6. Bitmap Dialogue Box prompts several important things:
- Resolution is up to you, though becomes mute dependent upon the mesh count of your screen. Typically any print job in the graphic design world is 300 dpi. With screeno inting, anything above that is not really helpful. Think of the resolution as coarseness. You could essentially screenprint with chicken wire, which could be awesome. How much do you want the ben-day to be apart of the aesthetic?
- Method you can choose from Haltone, 50% Threshold, and others.
   Personally, I'd stick with the halftone. This is the proper method to create a halftone. [Never use the Filter command.]
- Frequency Keep your number consistent. I usually set it at 53.
- Angle You are looking to create a moray pattern.
  What this means in relation to your physical printing, is pretty simple: You don't want all your dots landing in the same place, creating mesh *knuckles.* There is more than one set of angles that will work,

and you can google "color model" to find them. One successful set is:

#### **C**: 75° | **M**: 15° | **Y**: 0° | **K**: 45°

• Shape – You can specify the shape of your dot.

7. So now you have a halftone bitmap image. All the pixels are now either on or off, and halftoned. Do this for the other three channels, and you are set to print your film! Make sure you label *which is which* in your file names. It is helpful to put a note on the film itself. You will forget.

#### \*2-Color Halftones / Duotones

Understanding the 4-color halftone process makes 2-color/duotones easy. A duotone is a halftone illustration made from a single original with two different colors at different screen angles. Again, to prevent mesh knuckles, you must be mindful of the angles. One successful combination is 15°/75°. Two color halftones need 60° separation. **Alternate Means of Selecting** 

Instead of breaking your image down into an interlayering of pixels that overlap to build color (as is the case with channels),

You might say to yourself, I just want to isolate "this area."

Consider isolating specific forms or areas, instead of color, in terms of breaking down the image. Some of these tools may be helpful:

1. Wand, Lasso, and Marquee tools - Selection tools found in your toolbar.

2. Select —> Color Range – This allows you to select your own fields

based on color.

3. Layers - Apple/Command Key + clicking on the layer's icon in

the Layer's palette

\* Apple + i – buiteria a quick way to change the

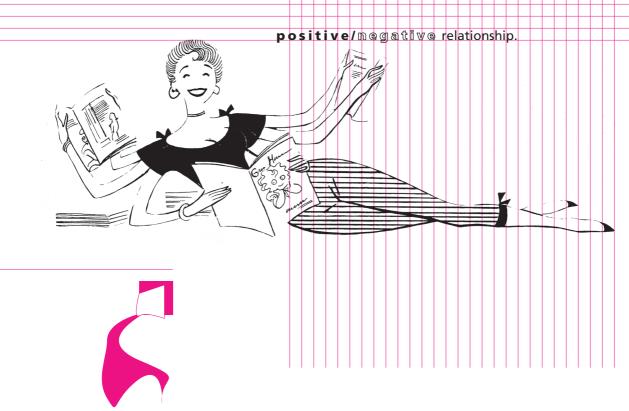

(Bitmaps enhance your punctuation)

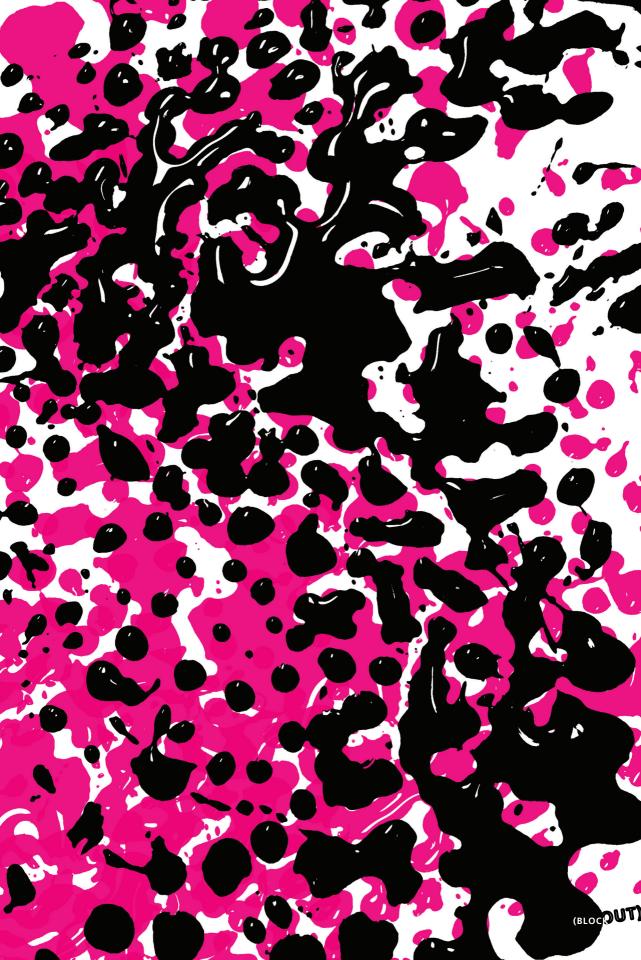